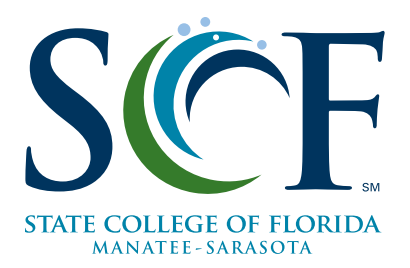

# **Registering for Classes**

Most classes are typically three credits each and meet three hours a week for 16 weeks. However, SCF does offer classes that may have more flexible start dates. The days of the week are displayed on your class schedule as indicated below. Many classes will meet more than one day a week.

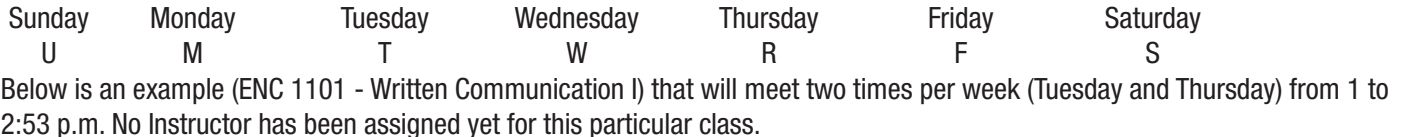

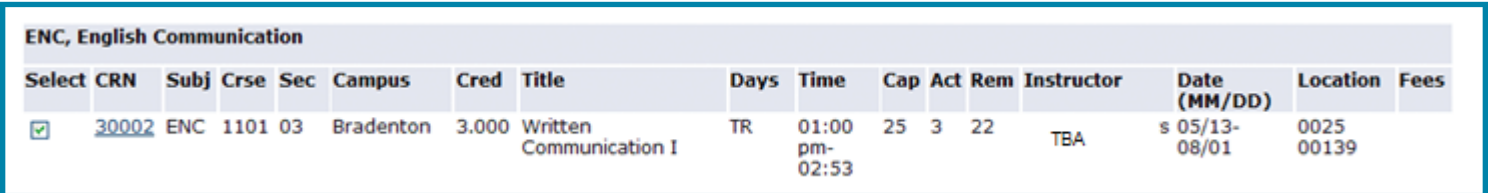

Classes that meet once a week may be scheduled for an evening from 7 to 10 p.m., an afternoon from 1 to 4 p.m., or Saturdays from 9 a.m. to noon.

#### **Registration Codes**

- $NR = No$  Registration available. NR appears when registration is not available for a given course.
- SR = Student Restriction. SR appears on a class schedule when a student restriction exists. Students with an SR status are advised to check their registration status and then select the correct term for registration.
- CLOSED = Closed Restriction. Closed appears on a class schedule when a class section is full. If a class section is closed. continue to monitor for availability.

### **Updating/Confirming Information Fach Term**

Every term upon your first access to registration, you will be prompted to review and update information related to your student account. You may also be presented with other information to review and acknowledge before proceeding to registration.

## **Checking your Registration Status**

- 1. Go to SCF connect: At scf.edu, click  $\blacksquare$  SC  $\mathcal{E}$  *SC*  $\blacksquare$  in the upper right hand corner of the site.
- 2. Enter your User ID and Password and click Login.
- 3. Click the Student tab.
- 4. Find the Registration Tool Channel and click Registration Status as shown below.
- 5. Select the appropriate term.

Your registration status screen indicates the dates you may register for classes. Also shown are Holds (they may prevent registration), Academic Standing and your Student Status.

If a "No Registration Time Ticket" message appears, contact Educational Records: records@scf.edu.

# **Checking for Holds**

If you have holds on your record that prevent registration, additional information will be available in the "View Holds" screen.

Scroll down to the bottom of the Registration Status Screen to "View Holds." Below is an example of a hold with "Originator" contact information.

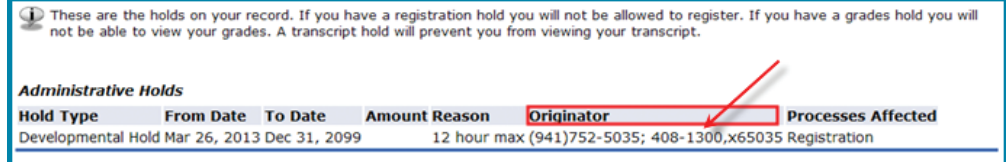

If you have a hold(s), please contact the department or individual by telephone as listed under "Originator."

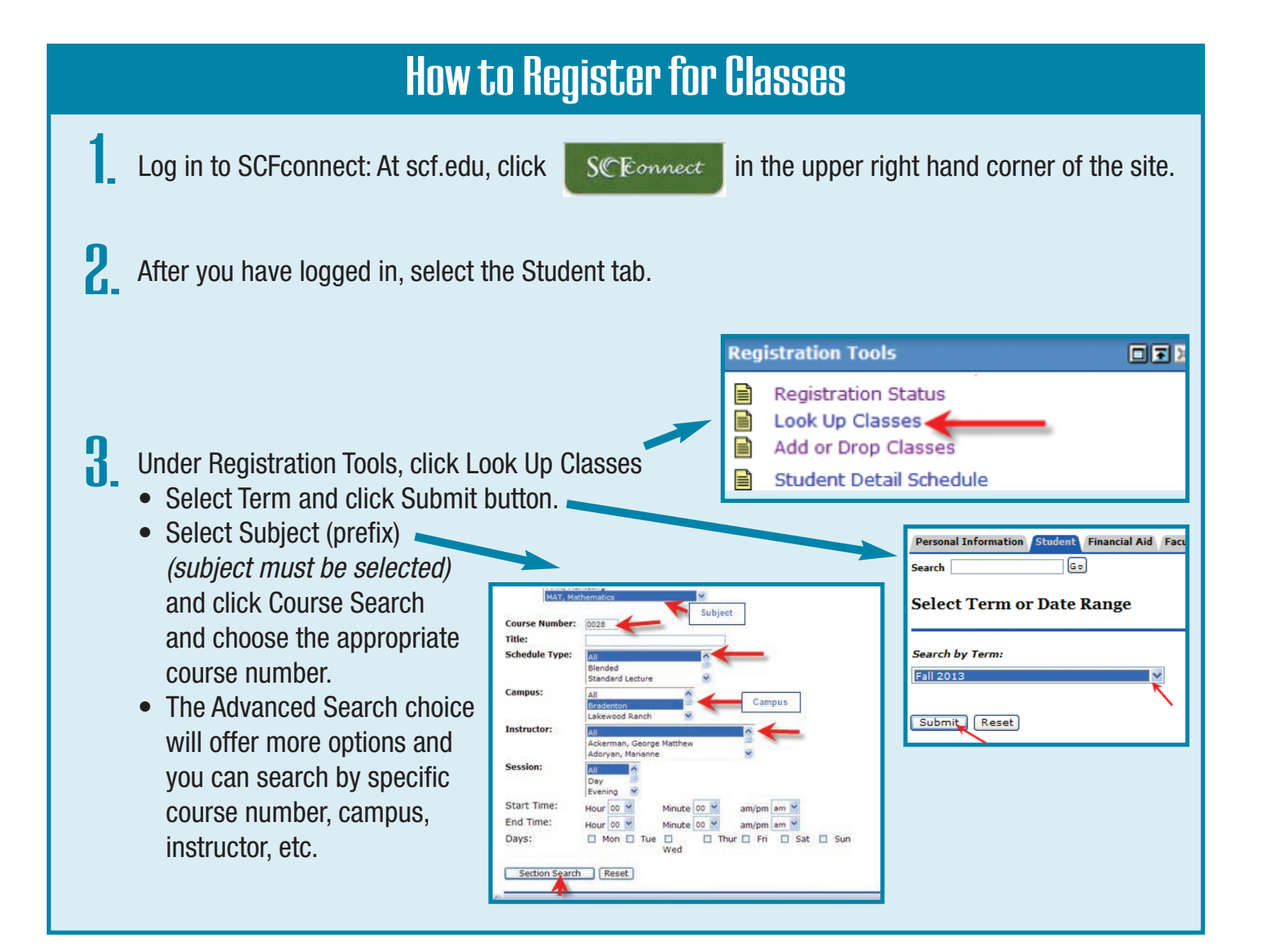

### **Viewing Your Tuition Bill**

Students are responsible for all payment deadlines. If payment is not received by the stated deadline, a student's course schedule will be dropped for the term. Tuition and Fees information (including payment deadlines and payment options) is available online at scf.edu/tuition.

1. Log in to SCFconnect from the main Web page: scf.edu.

2. Click  $\blacksquare$  SC E *onnect*  $\blacksquare$  the upper right hand corner of the site.

- 3. Enter your User ID and password and click Login.
- 4. Select the Student Finances tab.
- 5. Click My Tuition Bill under Cashiering/Fee Payment.
- 6. Select the appropriate term and click Submit.
- 7. In the Account Detail screen, you will be able to see your tuition bill information including your account balance.

If you wish to pay online with a credit card:

- From the Account Detail screen, select Pay for SCF College Credit Courses.
- In the payment gateway: Select Term, enter Payment Amount, and click Pay by Credit Card.

#### **Account Detail for Term**

Review your account balance for the selected term. This is balance means that you have a credit on your account

**Pay for SCF College Credit Courses Registration Payment Deadlines** 

#### **THE SCF Store**

**Click here for fee description explanation** 

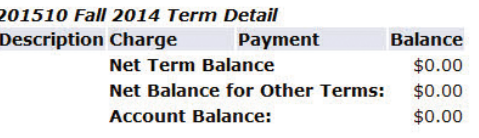